## **Deleting and executing Macros**

**On this page:**

- [Deleting a Macro](#page-0-0)
- [Executing a Macro](#page-0-1)
- [Organizing Macros Dialog Mnemonic Keys](#page-2-0)

Run

You can click the **Delete** or **Run** button in the **Organize Macros** dialog to delete or execute a selected macro. You can also press the pre-designed mnemonic keys to delete or run a macro as described in Organizing Macros Dialog Mnemonic Keys below.

## <span id="page-0-0"></span>**Deleting a Macro**

To delete a macro from the **Organize Macros** dialog

- 1. Click **Tools** > **Macros** > **Organize Macros** to open the **Organize Macros** dialog.
- 2. Select a macro from the table and either click **Delete** or press **Alt + D**. A dialog will open, asking whether you want to delete the macro, see figure below.

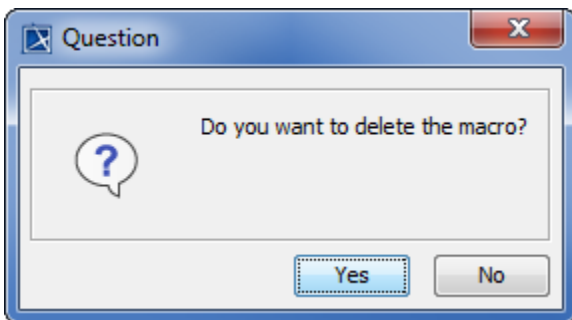

3. Click **Yes** and the macro will be deleted from the **Organize Macros** dialog.

## <span id="page-0-1"></span>**Executing a Macro**

To execute a macro from the **Organize Macros** dialog

1. Click **Tools** > **Macros** > **Organize Macros** The **Organize Macros** dialog will open, see figure below.

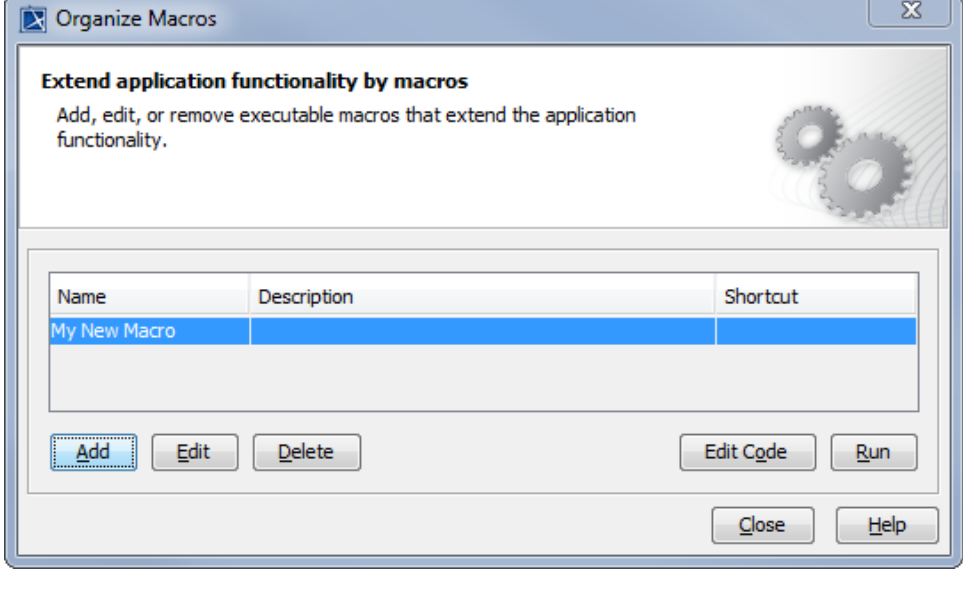

Run

2. Select a macro from the table and click After the macro has been executed, a message will open: The macro <macro name> **has been executed**.

3. If you have the parameters in the **Macro Information** dialog, you need to specify the value in the **Macro Arguments** dialog, see figure below, before running the macro.

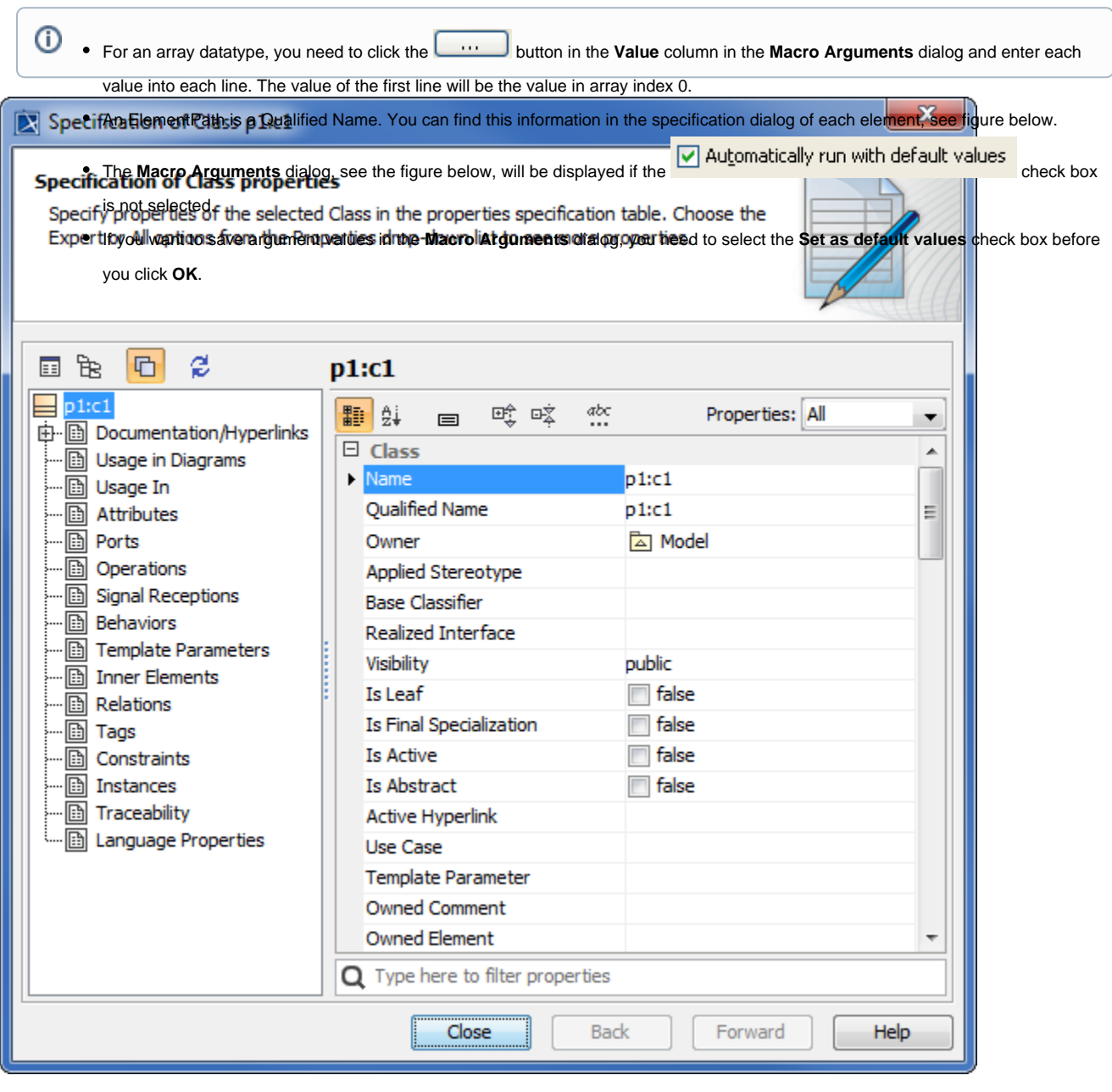

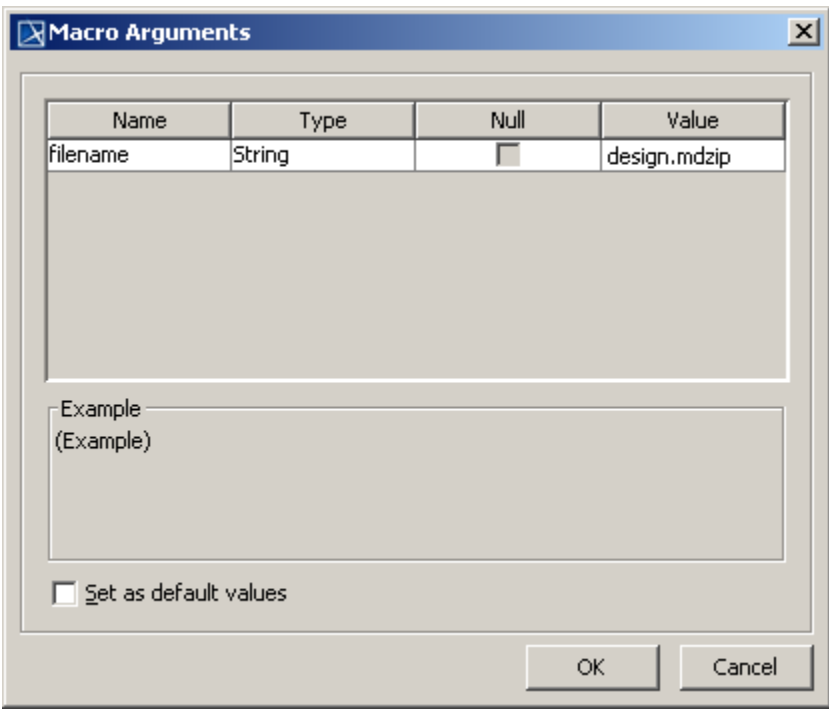

 $\odot$ 

You can also execute a macro from the main browser in MagicDraw by pressing the shortcut keys that you have defined in the **Organize** 

**Macros** dialog.

You can only run macro one at a time.

<span id="page-2-0"></span>Organizing Macros, Dialog Mnemonic Keys<sub>e, syntax error, the following message will open: MagicDraw cannot execute the <macro</sub>

Macro Engine also provides mnemonic keys to add, edit, delete, and run a macro from the **Organize Macros** dialog. The table below shows the **Organize Macros** dialog mnemonic keys and their function. **language> mas monplease make sure that is path dismanne, a xtensiono nishe congan iaer Macresco ip togn ∓l** If MagicDraw cannot find a macro file in the location that you have specified in the **Open** dialog, the following message will open: **MagicDraw** 

## Table listing of Organize Macros Dialog Mnemonic Keys **cannot find the macro: <path, filename, extension>**.

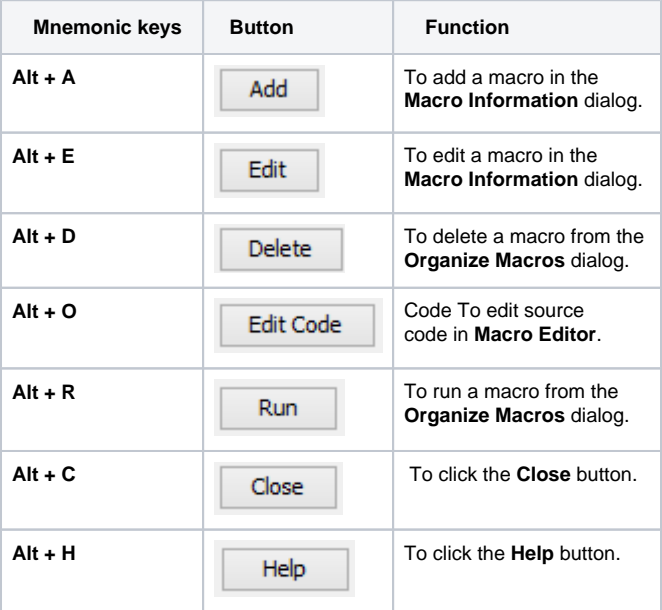

 $\odot$ 

```
You can click the button in the Organize Macros dialog, see figure above, to edit and save source code in the Macro 
                 Edit Code
 Editor dialog see figure belowndFiles = new JavaImporter (
                                                                                       \blacktriangle\overline{2}j١
              Save
                                                  Run
 You can click the source code or click to run the macro in the Macro Editor dialog, see figure below.
 4
          com.nomagic.magicdraw.core,
 5
          com.nomagic.magicdraw.core.project,
 6
          java.lang);
 7
 8
     with (CollectionsAndFiles) {
 9
         var projectsManager = Application.getInstance().getProjectsManage
10
_{11}projectsManager.createProject();
12
13
         var filename = "mymodel.mdzip";
14
         var dir = System.getProperty("user.home", ".");
         var fi = new File(dir, filename);
15
16
17
         Application.getInstance().getGUILog().log("Create project: " + fi
1819
         var project = projectsManager.getActiveProject();
20
         var projectDescriptor = ProjectDescriptorsFactory.createLocalProj
21
22
         var model = project.getModel();
23
     \left| \cdot \right|\blacktrianglerightSave
                                                                       Run
                                                                                  \subseteqlose
```
➀